# **General Disclaimer**

# **One or more of the Following Statements may affect this Document**

- This document has been reproduced from the best copy furnished by the organizational source. It is being released in the interest of making available as much information as possible.
- This document may contain data, which exceeds the sheet parameters. It was furnished in this condition by the organizational source and is the best copy available.
- This document may contain tone-on-tone or color graphs, charts and/or pictures, which have been reproduced in black and white.
- This document is paginated as submitted by the original source.
- Portions of this document are not fully legible due to the historical nature of some of the material. However, it is the best reproduction available from the original submission.

Produced by the NASA Center for Aerospace Information (CASI)

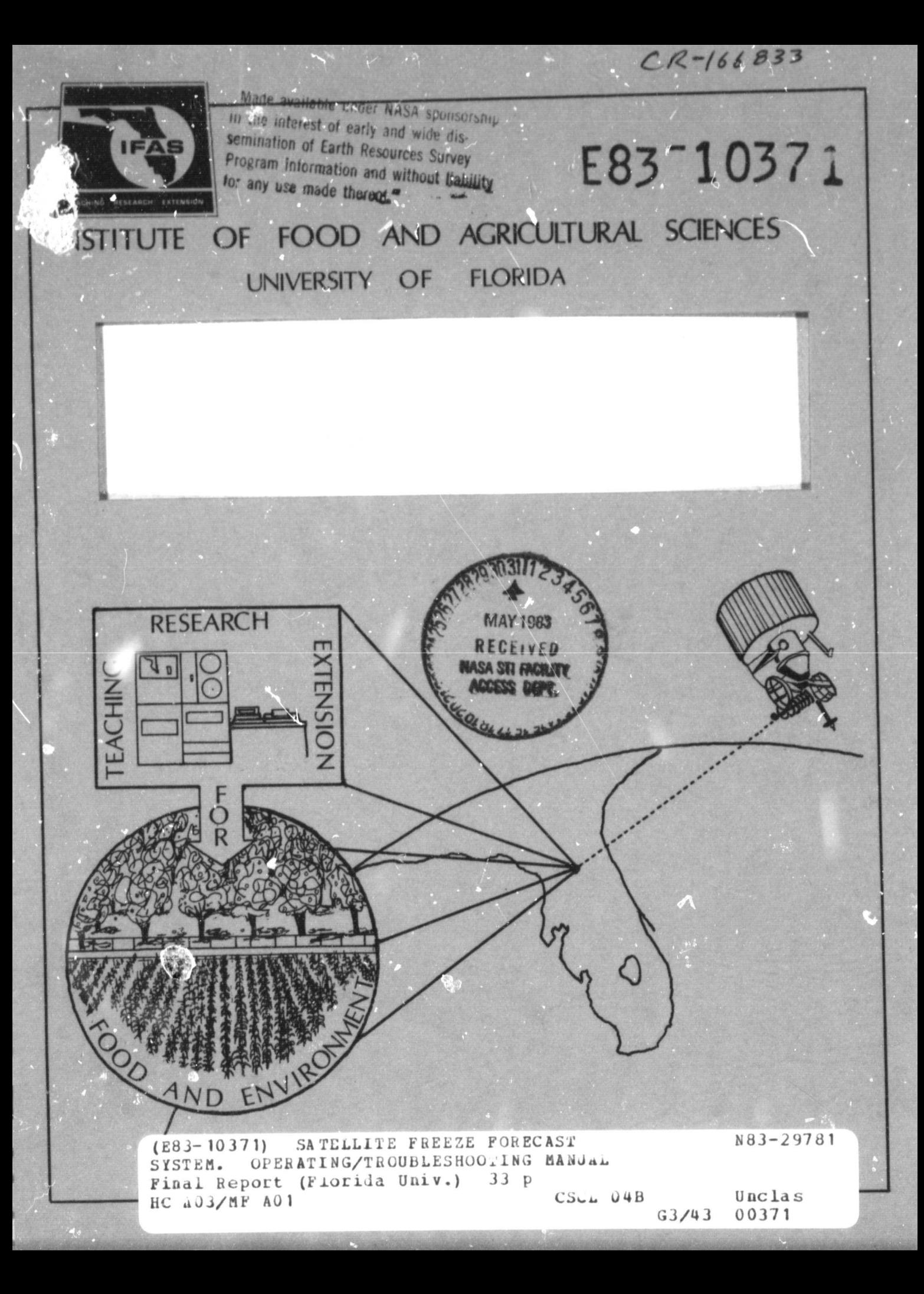

# OPERATING/TROUBLESHOOTING MANUAL FINAL REPORT SATELLITE FREEZE FORECAST SYSTEM PHASE VI

SUBMITTED TO SI-PRO-33/WILLIAM R. HARRIS CONTRACTING OFFICER NATIONAL AERONAUTICS AND SPACE ADMINISTRATION JOHN F. KENNEDY SPACE CENTER FLORIDA 32899

## SUBMITTED BY

<sup>t</sup> CLIMATOLOGY LABORATORY, FRUIT CROPS DEPARTMENT INSTITUTE OF FOOD AND AGRICULTURAL SCIENCES (IFAS) 2121 HS/PP, UNIVERSITY OF FLORIDA, } GAINESVILLE, FLORIDA 32611

J. DAVID MARTSOLF AMENDMENT NO. 3 PROFESSOR OF CLIMATOLOGY DATE: APRIL 14, 1983

1

r<br>Literatur

PRINCIPAL INVESTIGATOR CONTRACT NO, NAS10-9892

 $\mathbf{r}$ 

?i 4

.t

S.F.F.S. Operations Manual Table of Contents

# ORIGINAL PAGE IS OF POOR QUALITY

### TABLE OF CONTENTS

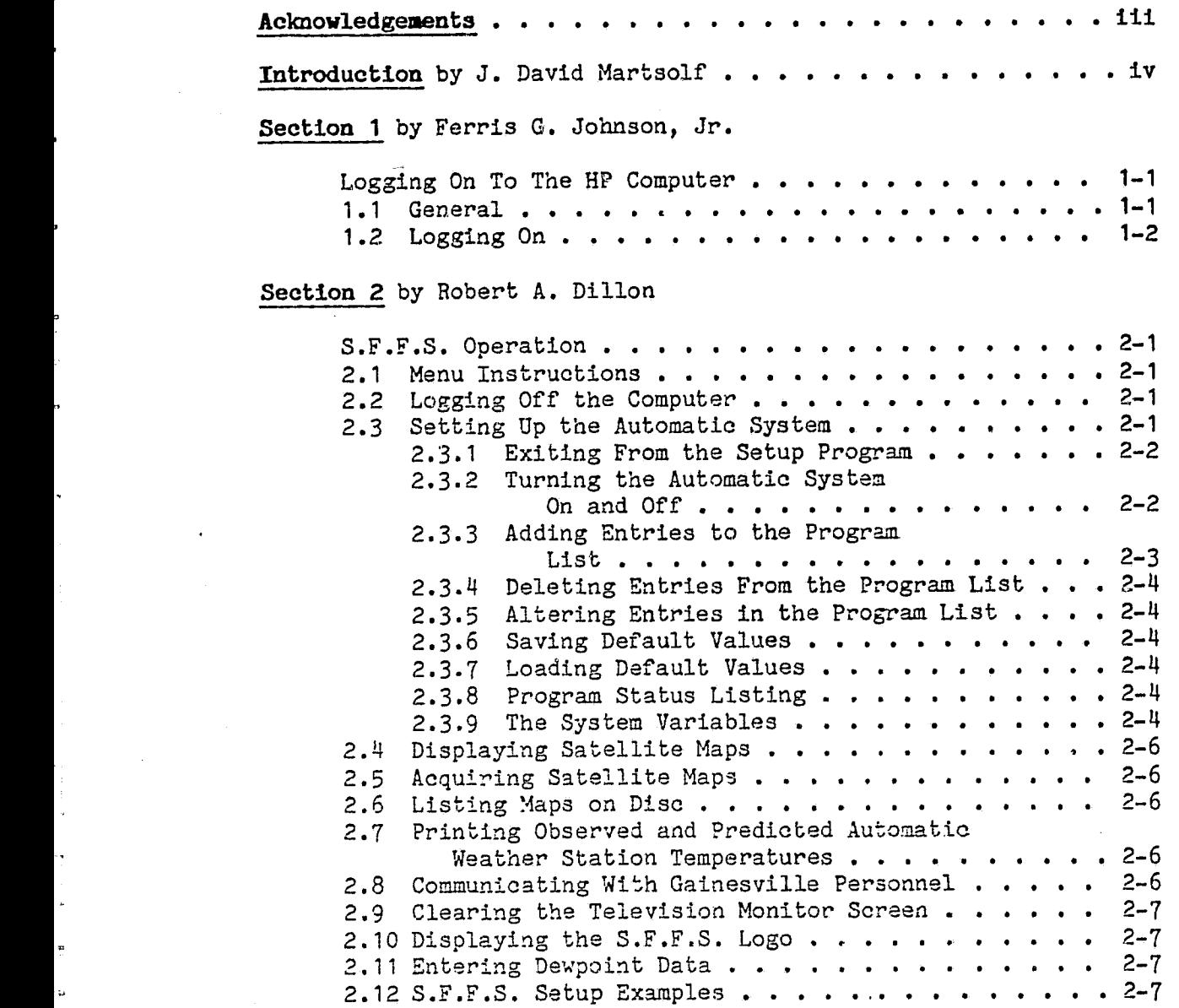

Section 3 by Fred D. Stephens

i es

What To Do When S.F.F.S. Doesn't Work . . . . . . . . . . 3-1

# S.F.F.S. Operations Manual Table of Contents

E

s,

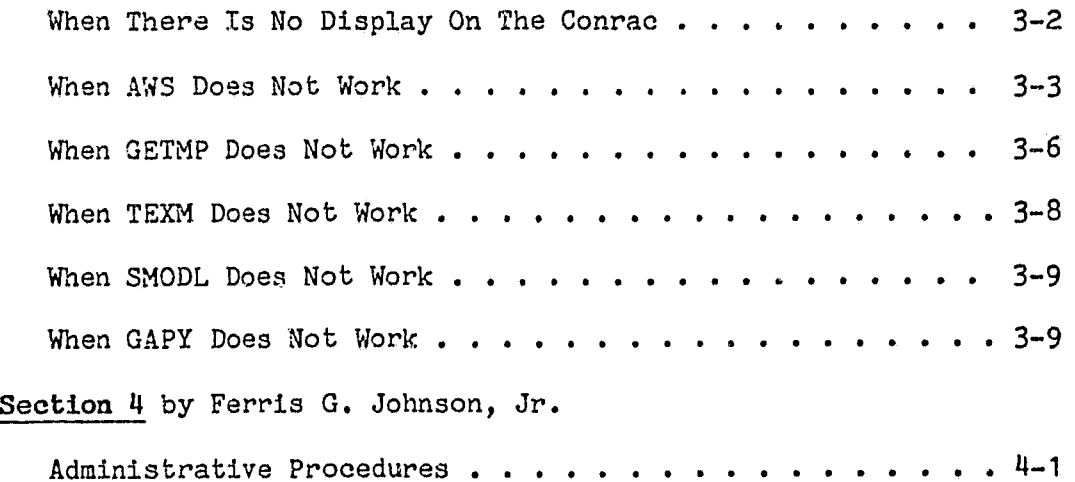

المألفة

#### LIST OF FIGURES

Figure 2-1 - S.F.F.S. Menu . . . . . . . . . . . . . . . . . 2-2 Figure 2-2 - S.F.F.S. Sample List Of System Variables . . . 2-5 Figure 2-3 - S.F.F.S. Sample Program List . . . . . . . . 2-7 Figure 2-4 - S.F.F.S. Sample Program List Standard Set-up . 2-7

> ORIGINAL PASS IS ORIGINAL QUALITY

#### S.F.F.S. Operations Manual **Acknowledgements**

i f  $\cdot$   $\cdot$ 

ii

1.

 $\ddotsc$ Y^

# ORIGINAL PAGE IS OF pooR QUALITY

#### **ACKNOWLEDGENENTS**

This manual has been developed by the Climatology Laboratory, Fruit Crops Department, Institute of Food and Agricultural Sciences, University of Florida, Gainesville, Florida under contract to NASA (Contract NAS10-9892, Amendment 3), and in cooperation with users of the Satellite Freeze Forecast Operational System, i.e. National Weather Service forecasters in Ruskin, Florida. This manual is one of five sections of the final report submitted under the NASA Contact indicated above. The Executive Summary section of the final report contains a section (the Foreword) that lists previous reports to NASA regarding the development of this system.

Three individuals have been responsible for the compilation and arrangement of most of the material contained in this manual and two accompanying manuals as follows:

Mr. Ferris G. Johnson, Jr., Systems Analyst Mr. Fred D. Stephens, Scientific Programmer Mr. Robert A. Dillon, Programmer III

Individual authorship is indicated in the table of contents but in most cases the effort described may be viewed as a joint effort of these team members and others who contributed philosophy, feedback, and judgments who are mentioned in the Executive Summary (under separate cover). Ms. Kathleen M. Daniels aided in the text processing and binding of the manual.

Users of this manual are encouraged to call

(904) 392-4968

to ask for any of the authors indicated above if questions arise.

iii  $\mathbb{R}^3$ 

v 'A

S.F.F.S. Operations Manual **Introduction** is a set of the set of the set of the set of the set of the set of the set of the set of the set of the set of the set of the set of the set of the set of the set of the set of the

ξ.

# ORIGINAL PAGE IS **OF POOR QUALITY**

#### **INTRODUCTION**

This manual is one of three manuals developed for use in operating the Satellite Freeze Forecast System (S.F.F.S.). The other two manuals address the hardware and software in more detail. The three system manuals are:

- 1. System Configuration Definition
- 2. System Software Documentation
- 3. System Operations and Troubleshooting

The goal of the System Operations and Troubleshooting manual **is** to describe the operation of the system by providing examples of operational procedure. These manuals assume the availability of appropriate hardware or software manuals supplied by the Hewlett-Packard Company.

The Satellite Freeze Forecast System has been under development for nearly 6 years. During that period it has undergone numerous changes in response to experiences gained through experimentation with its use. This manual describes the operational system, i.e. the system that resides in Ruskin, Florida, and the associated automated weather stations that the operational system interrogates. Primarily, the S.F.F.S. is a data acquisition system. It acquires data from three sources, the most important of which **is** NOAA's GOES-EAST satellite. The second involves the interrogation of the 10 automated weather stations. The third is the listen-only AFOS link for the dew-point temperatures used in the prediction process.

To the user, S.F.F.S. appears as a display system, for its products are primarily color-coded thermal maps of Peninsular Florida. It acquires the data that it uses in producing its produots transparently and displays the resulting products automatically. But the user is in control if options are exercised. As the system has developed the options have increased, usually as a result of user request. For example, it is possible to develop a series of forecasted maps, more than can be displayed at one time. The user may wish to manually intervene at various points in the operation during the night to display particular products (both forecasted and historical).

So the system has several functions that may be summarized as follows:

- 1. Data Acquisition:
	- a. Satellite Infrared Data
	- b. Surface observations from Automated Weather Stations

c. Dew-point temperature data from AFCS

r

F' f

«.r

is

71 n ,Y

# 2. Data Processing:

# **CRIGENAL PARE TO**<br>OF POOR QUALITY

- b. Predictive models
- 3. Display:
	- a. Color-coded Thermal Maps
	- b. Printouts of AWS observed and predicted temperatures

Finally, the operational system is in turn a part of a larger system that may become apparent to the user from time to time. The operation system is in very close communication with the development system which resides in Gainesville, Florida, by means of a 9600 baud

dedicated telephone line. When the operational system acquires satellite data via the direct downlink in Gainesville it is received over this line. In addition to providing a direct link to the satellite, the development system provides the opportunity for users to communicate with Gainesville by displaying questions and statements directly on the other systems color monitor. Programs may be modified and problems troubleshot from Gainesville by this link. The development system is currently the link of S.F.F.S. products to the Agricultural Extension Centers through the IFAS Computer Network and to experiments with the Florida Agricultural Services and Technology (FAST) products that are intended to be directly disseminated to user members. In this regard, the S.F.F.S. operational system is a very important node in a rapidly developing agricultural weather communications system.

v

t; I i

:

GENERAL MARK 18 OF POOR QUALITY

#### SECTION ONE

#### 1.1 GENERAL

The Satellite Freeze Forecast System was created for use with a Hewlett-Packard computer and a host operating system called RTE. The current revision of RTE which is installed in the Ruskin computer system is RTE-IYH, revision 2140, configured by the Climatology team on the 30th of November, 1982, and installed into the Ruskin H. P. computer on the 4th of December, 1982.

There are several ways of communicating with the computer system. The most common method is through a terminal. Other methods include devices such as magnetic tape, and even another computer; however, for our purposes here, we will confine ourselves to a discussion of using a terminal to "talk" to the computer.

The terminal supplied with the S.F.F.S. is a Hewlett-Packard model 2645A CRT. For more information on this terminal, please refer to the Hewlett Packard manual "2645A Terminal Users Manual", part #02645-90001,and "2645A Display Station Reference Manual", part #02645-90005. Before using your terminal to communicate with the system, it is necessary to determine if it is appropriately configured. Locate the keys marked [REMOTE] and [CAPS LOCK] and be sure they are in the down or depressed position. These keys must always be in this position to communicate with the computer system.

It should be noted that in most cases, each input you type on the computer terminal must end with a [RETURNI key, and that if errors are made in the process of typing an entry, they may be " corrected by using the [BACKSPACE] key (IF you have not yet typed [RETURN]). Do NOT confuse the cursor controls (located at the far right hand side of the terminal) with the [BACKSPACE] key. Cursor - controls are marked with arrows and the [BACKSPACE] key has the words BACK SPACE printed on the key cap.

f^

r

 $\frac{1}{4}$ 

Ţ

r

 $\ddot{\phantom{0}}$ 

 $\sim$ 

N

#### 1.2 LOGGING ON

Before you can communicate with the system, you must obtain your individual "log-on" identification. This may be obtained from the system manager, usually the Meteorologist In Charge (MIC) at the Ruskin office. This identification consists of a user name and password. For purposes of illustration, we will use the name JOHN.NWS for our user name with a password of DOE. The user name is a combination of the users name and the group to which the user is assigned, and in our example, identifies with National Weather Service. Now for a run-down on "logging-on" to the system. Press any key on the keyboard of your terminal and note the response on the screen. The system should have responded with:

fan it it s

#### PLEASE LOG-ON:

your response to this is to type your user-group identification:

JOHN.NWS (plus [RETURN])

after which the computer responds with

#### PASSWORD?

Now type in your password

DOE (plus [RETURN]),

noting that this response is not displayed or echoed on the CRT screen. If you have entered the required responses correctly, the computer will now report that you are "on the system" with a message similiar to:

SESSION 16 ON 8:30 AM MON., 21 FEB., 1983 PREVIOUS TOTAL SESSION TIME: 819 HRS., 25 MIN., 13 SEC.

Immediately following this system acknowledgement, the S.F.F.S. Menu will appear on your CRT screen and your are now ready to operate the Satellite Freeze Forecast System.

More information with regard to logging on to the system may be found in the Hewlett-Packard manual "Getting Acquainted With RTE-IVB", HP part  $#92068 - 90001$ .

> tt www.seed OF POOR QUALITY

**'I**

**I~**

n,

J

*R=*

 $\label{eq:2.1} \begin{split} \frac{1}{\sqrt{2\pi}}\left\{ \begin{array}{ll} \frac{1}{\sqrt{2\pi}}\left(\frac{1}{\sqrt{2\pi}}\right)^{1/2} & \frac{1}{\sqrt{2\pi}}\left(\frac{1}{\sqrt{2\pi}}\right)^{1/2} & \frac{1}{\sqrt{2\pi}}\left(\frac{1}{\sqrt{2\pi}}\right)^{1/2} & \frac{1}{\sqrt{2\pi}}\left(\frac{1}{\sqrt{2\pi}}\right)^{1/2} & \frac{1}{\sqrt{2\pi}}\left(\frac{1}{\sqrt{2\pi}}\right)^{1/2} & \frac{1}{\sqrt{$ 

# ALA ANGLI ELICI IS .,• j**<sup>=</sup>**foie **QUALITY**

#### **SECTION TWO**

#### **S.F.V'.S. OPERATION**

After logging on to the computer, S.F.F.S. will display the **S.F.F.S. menu.** The user controls S.F.F.S. by executing the programs listed in the menu.

To select a function, simply press the [space bar] repeatedly until the arrow is pointing at the function and then press [RETURN]. Figure 2-1 shows a menu with the arrow pointing at the HELP function. If the user were to press [RETURN] then S.F.F.S. would display instructions for using the menu program. If he/she were to press the [space bar] three times, the arrow would move to the TVMAP function and by pressing [RETURN], the map display program (TVMAP) would begin.

Before executing a function, S.F.F.S. clears the terminal screen. After execution, S.F.F.S. displays a message and waits for the user to press [RETURN] before returning to the menu.

The following sub-sections (2.1 - 2.11) describe each of the menu functions and their operation. Sub-section 2.12 shows examples.

#### **2.1** MENU INSTRUCTIONS

Each time a user signs onto the computer and each time S.F.F.S. returns to the menu after executing a function, the menu arrow is positioned at the HELP Function. When the arrow is positioned at the HELP entry and [RETURN] is pressed, S.F.F.S. displays instructions for operating the menu program. After reading the instructions, the user should press [RETURN] to re-display the menu and select the next desired function.

#### *2.2 LOGGING OFF THE COMPUTER*

By positioning the menu arrow to the EXIT function, and pressing [RETURN], the user may log off the computer. A message will be displayed indicating how long the user has been signed on, followed by the words "END OF SESSION." For administrative reasons, the user should always EXIT the menu before leaving the computer.

#### 2.3 SETTING UP THE AUTOMATIC SYSTEM

This function is used to set up the operating characteristics of the automatic S.F.F.S. system. With it the user defines which programs should run, in what order, and at what times. In addition, certain system variables (like the TVMAP default temperature range and the log file) may be set.

The following sub-sections describe each of the commands used to set up the automatic system.

#### S.F.F.S. Operations Manual \_ *S.F.F.S.* Operation

y

u

r° ii x

ck u '

eu

W

r,

*c°=*

P\_ i S L i

-a

e

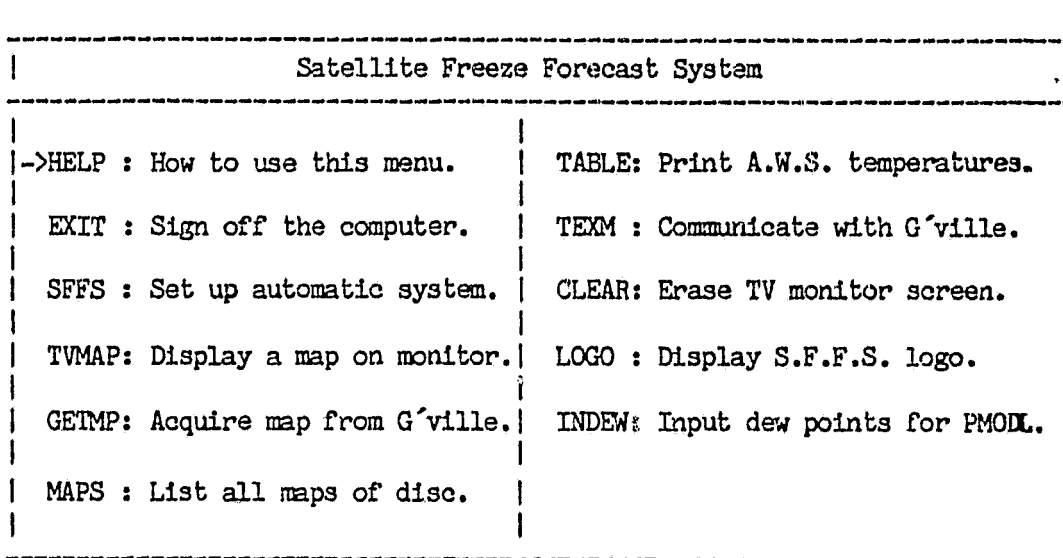

**CF FOOR QUALITY** 

Press the [SPACE BAR] to move the flashing arrow,

them press [RETURN] to execute the function.

Figure 2-1 - S.F.F.S. Menu. The arrow shown is selecting the HELP option. By pressing the [SPACE BAR] the arrow will move to the mext option. Pressing; [RETURN] will execute the option.

#### 2.3.1 EXITING FROM THE SETUP PROGRAM

There are two commands used to exit from the setup program. By pressing the [ESC] key and then [RETURN] the user may abort; that is, all changes made will be ignored and the setup will remain unchanged. Typing "EXIT" will put into effect all changes made. Technically speaking, if you screw up *or were ",just looking"* and did not change *anything* then press [ESC] [RETURN]. Otherwise, if you made correct changes enter "EXIT".

#### 2.3.2 TURNING THE AUTOMATIC SYSTEM ON AND OFF

S.F.F.S. has a master on/off switch that overrides the program list. To turn the system on, enter the command, "ON". In response, SFFS will redisplay the program list with the message "The system will be on" at the top of the screen. No programs will run unless *the* system is turned on.

To turn the system off, enter\* "OFF". In response *SFFS will* use the message "The system will ba suspended". When the system is *OFF, no* programs will run. Remember to use the EXIT command to exit the setup program.

r

W

i

z.

a%

fi

#### 2.3.3 ADDING ENTRIES TO THE PROGRAM LIST

To add a new program to the program list enter the command, "ADD". The following series of inputs will be requested, one at a time:

- 1. The name of the program to be run. Enter the 1 to 5 character name of the program. Examples: GETMP, AWS, etc.
- 2. The start time. Enter the hour (CUT) at which you wish tike program to begin running. This must be between 0 (midnight CUT) and 23. The program will run once each hour beginning with the hour supplied here until the stop hour is reached (see number 3 below). If the start and stop hours are the same then the program will run every hour,  $24$  hours per day. Example: Enter 23 to begin execution at 2300 CUT (6PM EST).
- 3. The stop time. Enter the hour (CUT) at which you wish the program to stop running. This must be between 0 (midnight CUT) and 23. The program will run once each hour beginning with the start hour (see number 2 above) and ending at the stop hour supplied here. If the start and stop hours are the same then the program will run every hour,  $24$  hours per day. Note the the last time a program will run is the hour BEFORE the stop hour. Example: Enter 13 to stop execution at 1300 CUT (SAM EST). In this case the last run will occur during the 1200 CUT (7AM EST) hour.
- 4. The start minute. Enter the minute (between 0 and 59) when the program should begin running each hour. If the program is to start "on cue" from another program (see number 6 below) then enter no value and ,just press [RETURN]. Example: Enter 10 to run the program each hour at 10 minutes past the hour.
- 5. The time limit. Enter the maximum number of minutes that system should allow the program to run. This is a safety feature. In the event of a program o.^ communications failure system should allow the program to run. This is a safety feature. In the event of a program  $\alpha$ , communications failure, this parameter tells the system to abort the program after a set time and thus not hamper the operation of the rest of the S.F.F.S. programs. This value depends on the program. Examples: 10 for GETMP, 30 for AWS, 10 for TVQIK, 5 for PMOLL, 5 for SMODL.
	- 6. The cuing programs. Enter the number(s) of the program(s) that should cue this program to run. The program numbers are displayed in the first column of the program list. Normally, if you specify a cuing program here then the start minute (number 4 above) will be blank. This input will be requested repeatedly so many program numbers can be supplied. A null input (just pressing [RETURN]) will end the sequence. Example: In figure 2-3 the values 2 and 3 were entered for program TVQIK. This sets up TVQIK to run immediately after either GETMP execution.

r. -

t, u أ

U li

 $\begin{array}{c}\n \overline{1} & \overline{1} \\
 \overline{1} & \overline{1} \\
 \overline{1} & \overline{1} \\
 \overline{1} & \overline{1} \\
 \overline{1} & \overline{1} \\
 \overline{1} & \overline{1} \\
 \end{array}$ 

3

a. N 9

#### 2.3.4 DELETING ENTRIES FROM THE PROGRAM LIST

To delete a program from the program list, enter the command, "DELETE". SFFS will then ask you for the number of the program (see the program list for that number) to be deleted. Note that you may not delete a program that has been set up to cue another program the program being cued must be deleted or altered (see the ALTER command below) first.

#### 2.3.5 ALTERING ENTRIES IN THE PROGRAM LIST

To alter an entry in the program list, enter the command, "ALTER". SFFS will ask for the number of the program to be altered then it will request the start time, stop time, start minute, time 'imit, and cuing programs just as with the ADD command. The ALTER command allow you to change an entry without deleting it and re-ADDing

it.

#### 2.3.6 SAVING DEFAULT VALUES

To save the current setup on disc, enter the command, "SAVE". This feature allows the user to save the current setup, reset the setup for a special operation, and then load the old setup without having to retype it. Generally, the saved setup should be the "standard setup" used for normal operations.

#### 2.3.7 LOADING DEFAULT VALUES

To load the saved setup from disc, enter the command, "LOAD". This is the opposite of the SAVE command shown above. LOADing a setup brings in the values that were previously saved. To put the setup into effect the EXIT command must be used to end the program.

#### 2.3.8 PROGRAM STATUS LISTING

To display the program status listing, enter the command "STATUS". This command was used for debugging and serves no purpose in an operational system.

#### 2.3.9 THE SYSTEM VARIABLES

Figure 2-2 is an example of the system variable listing. This 11,sting fs displayed and may be edited by entering the SV command (see next section). Many of the variables are significant to operation of the Gainesville system only and are not explained here. The system variables are;

- 1. insignificant.
- 2. Insignificant.
- 3. Insignificant.
- 4. Insignificant.

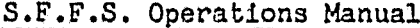

# OF POOR QUALITY

i sl

> `f <sup>t</sup>' !r

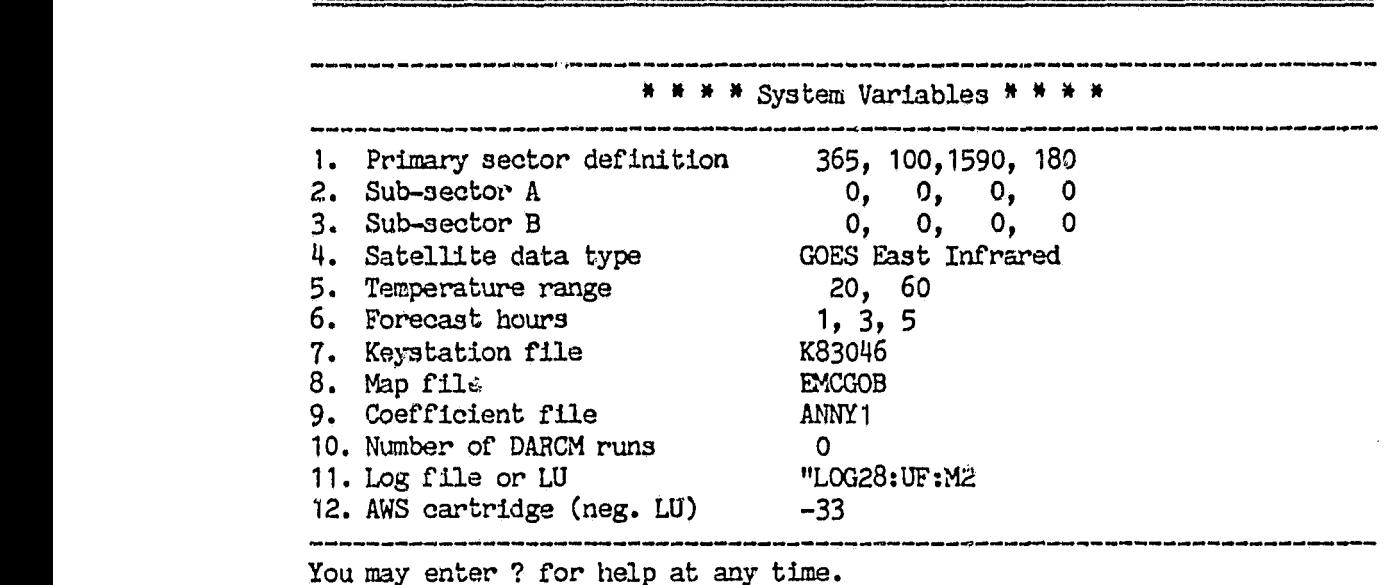

Enter  $1-12$  (? for help):

^x

H

Figure 2-2 - Sample listing of system variables as displayed by SFFS.

- 5. Temperature range used by TVMAP and TVQIK in the automatic mode. During normal S.F.F.S. operation this value must be between -166 and 134 (degrees Fahrenheit).
- 6. Forecast hours for SMODL. Up to four values may be specified. For example, if it is now 0100 CUT and the SMODL forecast hours are 1, 3, and 5 then SMODL will make forecasts for 0200, 0400, and 0600 CUT.
- 7. Name of the most recently collected AWS file. This value is set by AWS after each hour of data is collected and is used by PMODL for making its forecast. Normally, this variable is maintained by the system and the user need not adjust it.
- 8. Name of the most recently collected map file. This value is set by GETMP after each map is collected and is used by TVMAP and TVQIK to display the most recent map and by SMODL to make its forecasts. Normally, this variable is maintained by the system and need not be adjusted by the user.
- 9. Name of the coefficient file used by some versions of SMODL to make its forecast. This value should be "ANNY1".

F

r-

### ORIGINAL PACE IS OF POOR QUALITY

#### 10. Insignificant.

- 11. This is where the S.F.F.S. log is printed. It must be set to 1 (the system printer).
- 12. Destination cartridge for A.W.S. files. This should be set to -20 to put all A.W.S. files on cartridge 5 (LU 20).

#### 2.4 DISPLAYING SATELLITE MAPS

Selecting the TVMAP option allows you to manually display maps on the monitor. TVMAP has its own help facility that allows you to enter a question mark (?) in response to any question causing TVMAP to display a set of instructions for that input request. Exit the TVMAP program by entering a colon (:).

#### 2.5 ACQUIRING SATELLITE MAPS

The GETMP option is used to acquire the current map from the Gainesville system. No input is required. After the map is successfully acquired, a message will be printed to direct you back to the menu.

#### 2.6 LISTING MAPS ON DISC

Selecting the MAPS option will cause S.F.F.S. to list to the terminal all maps currently on disc. The contract of the contract of the contract of the contract of the contract of the contract of the contract of the contract of the contract of the contract of the contract of the contr

#### 2.7 PRINTING OBSERVED AND PREDICTED A.W.S. TEMPERATURES

This option prints out the latest observed and predicted temperatures for A.W.S.'s. The user will be asked to supply the name of the latest A.W.S. file.

#### 2.8 COMMUNICATING WITH GAINESVILLE PERSONNEL

Selecting the TEM option allows the user to communicate with Gainesville personnel via terminal and monitor displays. When invoked, TEEM asks for your name and the name of the person you are calling. After supplying this information TEXM will display a prompt ( > ) and you may begin typing on the terminal keyboard. Everything you type will appear on the monitor screen in Gainesville. You must press [RETURN] at the end of each line and the lines must be shorter than the width of the terminal screen. After pressing [RETURN], you must wait for the prompt before continuing. When someone answers your call, everything he/she types will be displayed on your monitor screen. You ani the person with whom you are communicating may type at the same time without interfering with each other. To exit the TEXM program press [RETURN] [ESC] [RETURN].

#### 2.9 CLEARING THE TV MONITOR SCREEN

Selecting the CLEAR option will erase the monitor screen to black.

T

u .

p

i

i r,}

tSS ri

"S

#### **ORIGINAL PACE IS**<br>OF POOR OUALITY **2.10 DISPLAYING THE S.F.F.S. LOGO Oi POORUALIT <sup>Q</sup> <sup>Y</sup>**

Selecting the LOGO option will display the S.F.F.S. logo on the monitor screen (erasing any maps that may be there). This **is** the same logo that **is** displayed during the boot-up process.

#### **2.11 ENTERING DEW POINT DATA**

Selecting the INDEW option allows the user to enter dew point data (minimum expected) for use in PMODL. The program will prompt the user for each automatic weather station's dew point and will return to the menu after the tenth station's value is input.

#### **2.12 S.F.F.S. SETUP EXAMPLES**

Figure 2-3 shows a program list indicating that two programs, GETMP and TVQIK, will run twice each hour beginning at 2300 CUT and ending at 1300 CUT (assuming, of course, that the system **is** first turned on). During those hours GETMP will run at 15 and 45 minutes past the hour while TVQIK will run after each successful execution of GETMP. If we were to change the "start hour" and "stop hour" columns to zeros then maps would be collected and displayed 24 hours per day.

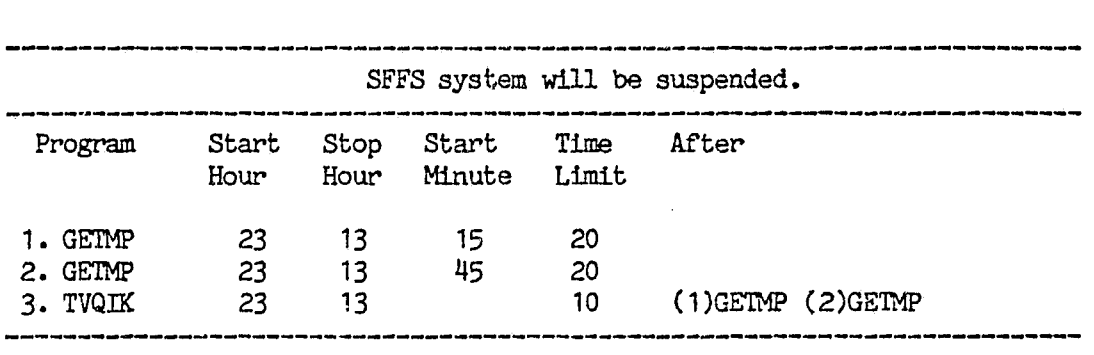

You may enter ? at any time for help.

Command:

**Figure 2-3 -** Sample program list as displayed by program SFFS used to collect and display mapa every half hour from the Gainesville system.

Figure 2-4 is a program list that could be used for normal (frost condition) S.F.F.S. operation. As many as five different programs are set up to run each hour. AWS will collect ground station data each hour from 2200 to 1100 CUT at 55 minutes past the hour. GETMP will collect satellite data twice each hour, 24 hours per day, at 15 and 45 minutes past the hour. Running AWS and GETMP <sup>p</sup> concurrently should be avoided. PMODL, will run once each hour from 0100 to 1200 hours upon completion of ANS (note that PMODL does not

}t k J

run at a specific minute but instead runs as soon as the necessary data is collected by AWS). SMODL will run once each hour from 0100 to 1200 hours upon successful completion of PMODL.

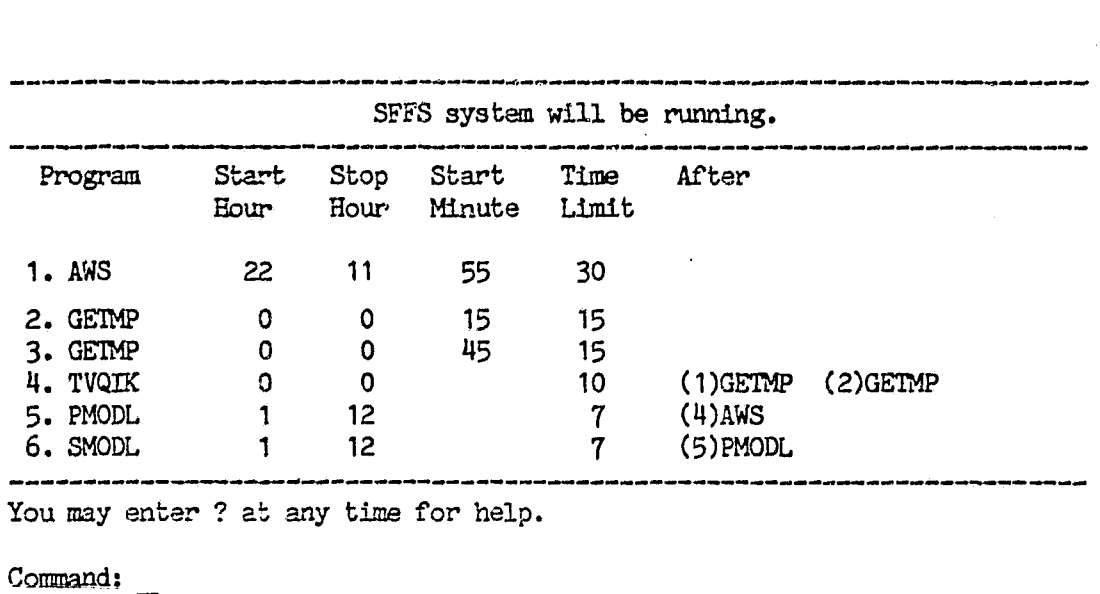

Figure 2-4 - Sample program list as displayed by program SFFS that could be used for the standard S.F.F.S. set-up.

Note the column labeled "time limit" (figs. 2-3 and 2-4). This is the number of minutes that the program is allowed to run. If the program overruns its time limit, SCHED will abort it. The time limit is a safety feature that helps eliminate the possibility of one program "hanging-up" and hampering the operation of the entire system.

Note also that GETMP appears twice in the list. S.F.F.S. is an hourly oriented system: for a program to execute more than once during a given hour it must be put in the list more than once (with different start minutes for each entry).

> CALGINAL PACE IS OF POOR QUALITY

S.F.F.S. Operations Manual ^

Troubleshooting S.F.F.S.

#### SECTION THREE

#### WHAT TO DO WHEN S.F.F.S. DOESN'T WORK!!

When S.F.F.S. fails to operate properly or things seem to be hopelessly messed up, follow this simple 2 step procedure:

- 1. IF a HELP feature is supplied with the program, use it. If it does not have any help facilities, read the instructions **AGAIN!**
- 2. Re-boot the computer.
	- A. Press the HALT switch.
	- B. Turn the front panel switch past the STANDBY position to the R or RESET position.
	- C. Turn the switch back to the OPERATE position.
	- D. Select the S-register (upper 16 indicator lights), by pressing the horizontal switch in the lower center of the computer.
	- E. Press the Clear Display switch.
	- F. Set the S-register switches (illuminate) 1, 6, 7, 9, 12, and 15. This represents octal number 111301.
	- G. Press the following switches IN THIS ORDER: STORE, PRESET. IBL. PRESET. and then RUN. The computer will now boot the operating system from the disc and begin the dialog with the operator on the system console. Answer the date and time questions (remembering to input the year -- four digits), the month as a three letter abbreviation, and enter the time as accurately as possible, using C.U.T. (Coordinated Universal Time - formerly Greenwich Mean Time).

The above two solutions to problems are general in nature, and should solve most problems that could occur. For more specific troubleshooting, continue through this section for details of individual problem areas.

> **CINCINAL PAGE IS** OF POOR QUALITY

> > 't

t^

`r

 $\frac{1}{11}$  s

u . .

#### **WHEN THERE IS NO DISPLAY ON THE CONRAC VIDEO MONITOR**

 $\mathfrak{z}_1$ 

There are 4 programs that use the CONRAC monitor. The program LOGO which places the S.F.F.S. logo on the screen, programs TVQIK and TVMAP which draw the satellite maps, and program TEXM which is used to converse with users of the Gainesville computer system. When any of these programs fail to write on the CONRAC, any of the other programs can be used to verify that the CONRAC is not working properly. For example, if **TVMAP** or TVQIK fail to display a map, try running program **LOGO.** If both programs fail to put up some kind of display then the following possiblities should be considered.

- 1. Check the CONRAC
	- A. Ensure power is on and the unit **is plugged in.**
	- B. Check the BRIGHTNESS control.
	- C. When power is on make sure that the filament of the CRT is lit. If it does not light up there may be a problem with the CONRAC. \*WARNING\* !! the voltage inside of the chassis of the CONRAC can reach in excess of 20,000 volts. If the CONRAC is suspected, a trained technician should inspect it!
- 2. Check the cables.
	- A. Check the cables that connect the computer to the CONRAC. Make sure that they are plugged in and not damaged. (Note:before reconnecting any cables to the computer turn the computer front panel switch to STANDBY and then reconnect. Return the switch to OPERATE after the installation is complete.) If this fails to correct the problem, try Re-booting the computer. if the ab)ve methods fail to correct the problem, the HP-912003 color interface cards may be defective. Contact y)u local Hewlett Packard service representive for repair.

CRIPPING PACE IC OF POOR QUALITY

 $\mathbf{u} = \mathbf{u} \cdot \mathbf{u}$  . The contract of the contract of the contract of the contract of the contract of the contract of the contract of the contract of the contract of the contract of the contract of the contract of the

 $\mathcal{M}$  and  $\mathcal{M}$ 

 $\frac{3}{3}$ j

医血管炎

(; y ,kr y ; d aL a fir' **WHEN AWS**, **DOES NOT WORK**

When AWS program fails to collect data from the automated weather stations, the following reasons for failure should be considered (not necessarily in order).

- 1. The phone number file has incorrect phone numbers.
	- A. Check the file **=PHONE** to ensure that the first 10 numbers are the correct phone numbers of the Automated Weather Stations. (Note: the automated weather station must be a DARCOM)
- 2. The cable connecting the HP-12966A interface with the Vadic 305 modem is not connected properly. This cable is located in "select code 21 octal".
	- A. Locate the cable connecting the Vadic modem to the computer. Follow it to both sources and ensure that it is connected securely. If it is loose at the modem end, secure it by tightening both set screws that hold it in place. If it is loose at the computer end, do the following: place the front key switch on the computer to the STANDBY position. Slide the connector onto the interface card located in "select code 21 octal" of the computer. Return the front panel switch to the OPERATE position after the installation is complete.
- 3. The cable connecting the HP-12589 interface with the Vadic 801 dialer is not connected properly. This cable is located in "select code 25 octal".
	- A. Check the cable connecting the Vadic 801 dialer to the computer, following the procedure outlined above. If the cable is disconnected from the computer be sure to reconnect it to the interface located in "select code 25 octal".
- 11. The cable connecting the (telephone company supplied) DAA is not connected properly with the Vadic 801 and 305.
- 5. The DAA is not operating properly.
- 5. The Vadic 305 is not operating properly.
	- A. Modem self-test.
		- 1. Use the thumbwheel channel select switch to select channel "2".

#### S.F.F.S. Operations Manual **The S.F.F.S.** Troubleshooting S.F.F.S.

 $^{\prime}$  .  $\dagger$ 

i j

 $\mathbb{G}_p^{\mathbb{G}}$  boss: QUALITY and  $\mathbb{G}_p$  flashes.

- 2. Turn the LOCAL TEST switch ON. Check that CTS and CXR lamps turn on and the Modem status indicator
- 3. Press the XMT REV switch to ON. Check that TXD and RXD flash at a 2 Hz rate.
- 4. Press LOCAL TEST and XMT REV switches OFF. All lamps except PWR should go out.
- 5. Press the DLB switch ON. The DTR indicator will light. (Note: this depends on a strap option)
- b. Call the modem from a remote phone. Cheek that the local RI indicator lights then goes out (2 to 3 seconds later) when the DSR indicator lights. After DSR is lit an answer tone will be heard in the remote phone and the local CHANNEL STATUS indicator will flash.
- 7. Hang up the remote phone. All indicators except PWR should go out within 12 seconds after disconnect.
- 7. The Vadic 801 is not operating properly.
	- A. Perform the operational checks on the modem before checking the dialer. If this does not clear the fault, run the following tests: set the thumbwheel channel selector switch to dialer slot "1" and run program AWS. Check that the diagnostics lamps on the Vadic follow the sequence below.
		- 1. Lamps RTS and CXR come on. Then RXD and TXD come on.
		- 2. After the dial tone is detected, Lamp CTS comes on.
		- 3. Lamp DSR comes on.
		- 4. Lamps CTS and DSR flash during dialing.
		- 5. After the answer tone is detected, lamp DTR comes on.
- 8. The Vadic chassis or power supply is not operating correctly.

**ONCHALL PARE IS** OF FOOR CURLITY

#### S.F.F.S. Operations Manual Troubleshooting S.F.F.S.

*s*

ē.

)f

ι.

- A. Turn the Vadic off for about 60 seconds then switch it back on and listen for a faint high pitched whistling sound. If you hear nothing, examine the power light indicator and see if it is lit. If it **is** not, turn the unit off and check the fuse. If the power supply is defective return the unit to Vadic for repair. In the event none of the above actions clear the fault, the problem is likely in the chassis.
- 9. The out-going phone line is out of order.
- 10. The Automated Weather station is not in working order.
	- A. Turn the thumbwheel channel selector switch, located on the front panel of the Vadic chassis, to channel **<sup>11</sup>** 1". Watch the front panel of *the* Vadic chassis as program AWS is run. You should be able to see lamps CTS and DSR flashing as the program dials the phone number (Notes if it does not flash after a minute check some of the other possibilities listed in this section).
	- B. If it does dial the phone and data is still not acquired from the station, try picking up a standard phone and dialing the station. Shortly after making a connection the station should respond with a tone for a few seconds then go quiet. If this occurs then check some of the other possibilities listed.
	- C. If the station did not answer or did not produce the required tone, then the station *is* defective and should be repaired. If this is not immediately possible then change the phone number of the defective station, located in the file =PHONE, to a different automated weather station phone number. (Note: sometimes the phone line can produce symptoms similar to that of a defective station. If the station is suspected of malfunctioning call more than once using a different phone.)
- 11. The subchannel specification *is* not set properly.
	- A. The subchannel used for "logical unit 13" should be set to 8. This can be checked by entering the query SYLU,13. The last character will indicate the subchannel number. If it is not 8 then it can be changed by the interactive command SYLU,13,8 or by rebooting the computer.

s

: FOOR QUALI **A: WHEN GETMP DOES NOT WORK** 

i

 $6.3$ 

The following problems could occur with program GETMP.

- 1. The disk is full and you need to follow backup procedures.
	- A. Copy, then purge all files on cartridges 5,6 and 7.
- 2. Communications Failure.
	- A. DS/1000-IV is not working properly, try rebooting the computer.
- 3. Remote computer problems.
	- A. If the HP computer system in Gainesville is not running or not functioning properly, it can only be corrected by contacting someone at the Gainesville computer site.
	- B. Program TEXS running on the Gainesville computer system may not be operating properly. This is best corrected by contacting someone at the Gainesville computer site.
- 4. Modem problems.
	- A. If you suspect that the Paradyne modem is not operating properly, run the following tests.
		- 1. Local test.

Set the Loopback Switches to the LOCAL and ANALOG positions. After a few seconds the data lamp should light up and the marginal circuit light should go out. If this fails the modem might have a problem.

2. Remote test.

Set the Loopback Switches to the REMOTE and DIGITAL positions. Move the DATA switch from the DATA position to the MARK or SPACE position then press the Force Train button. As above, the marginal circuit light should go out and the data lamp should light up.

3. Modem configuration.

The Bit Rate switch should be set to 96. The Mux Switch should select Mux 1. The Interface Monitor Port Selector switch should indicate "Port 1". The DATA toggle switch should be set to the DATA position. The Loop Back Switches should be set in the ANALOG and OFF positions. If it fails the local test, contact a Paradyne representative

such as COL-INS-CO., Inc. If it fails the remote test, first contact someone at the Gainesville computer site to determine if the trouble might not be due to a problem in Gainesville.

B. If the *phone* line is not properly conditioned, the Marginal Circuit Light on the front panel of the Paradyne modem will be lit or flashing. If this condition exists call the phone company and notify them of a line conditioning problem.

 $\epsilon_{\rm m,2}$ 

ORRESIVAL PACE IS OF POOR QUALITY

## WHEN TEXM DOES NOT WORK OF FOOR QUALITY

 $\epsilon_{n,2}$ 

 $C$ u'  $C$   $D$   $D$   $D$   $D$   $D$   $D$   $D$   $D$ 

 $\mathfrak{r}^{\ast}$ 

fill<br>Fil  $4.1$ 

- 1. Communications fail we
	- A. DS/1000-111 is not working properly, try rebooting the computer.
- 2. Remote computer problems
	- A. if the HP computer system in Gainesville is not running or not functioning properly it can only be corrected by contacting someone at the Gainesville computer site.
	- B. Program TEXS running on the Gainesville computer system may not be operating properly. This is best corrected by contacting someone at the Gainesville computer site.
- 3. Modem problems
	- A. if you suspect that the Paradyne modem is not operating properly first run the following tests.
		- 1. Local test.

Set the Loopback Switches to the LOCAL and ANALOG positions. After a few seconds the data lamp should light up and the Marginal Circuit Light should go out. If this fails, the modem might have a problem.

2. Remote test.

Set the Loopback Switches to the REMOTE and DIGITAL positions. Move the DATA switch from the DATA position to the MARK or SPACE position then press the Force Train button. The the Marginal Circuit Light should go out and the DATA lamp light up.

3. Modem configuration.

The Bit Rate Switch should be set to 96. The mux switch should select "Mux 1". The Interface monitor Port Selector Switch should indicate "Port 1". The DATA toggle switch should be set to the DATA position. The Loop Back Switches should be set in the ANALOG and OFF positions. If it fails the local test contact a Paradyne representative such as COL-INS-CO., Inc. If it fails the remote test, first contact someone at the Gainesville computer site to determine if the trouble might not be due to a problem in Gainesville.

B. If the phone line is not properly conditioned the Marginal Circuit Light on the front panel of the Paradyne modem will be lit or flashing. If this condition exists call the phone company and notify them of a line conditioning problem.

 $\epsilon_{\rm max}$ 

#### WHEN SHODL DOES NOT WORK

- 1. Disk is full.
	- A. Copy, then purge all files on cartridges 5,6 and 7

#### WHEN GAPY DOES NOT WORK

- 1. The phone number is not correct in the =PHONE file
	- A. Check the last phone number in the =PHONE file to ensure that it is correct. If it is incorrect use the RTE interactive editor to Change it.
- 2. The system in Maryland is not presently capable of transmitting maps.
- 3. The cable connecting the HP-12966A interface with the Vadic 305 modem., is not connected properly. This cable is located in "select code 20 octal."
	- A. Locate the cable connecting the Vadic modem to the computer. Follow it to both sources and ensure that it is connected securely. If it is loose at the modem end, secure it by tightening both set screws that held it in place. If it is loose at the computer end do the following: place the front key switch on the computer to the STANDBY position then slide the connector onto the interface card located in "select code 20 octal" of the computer. Return the front panel switch to the OPERATE position after the installation is complete.
- 4. The cable connecting the HP-12589 interface with the Vadic 801 dialer is not connected properly. This cable is located in "select code 24 octal".
	- A. Check the cable connecting the Vadie 801 to the computer, following the procedure outlined above. If the cable is disconnected from the computer be sure to reconnect it to the interface located in "select code 24 octal".
- 5. The cable connecting the (telephone company supplied) DAA is not connected properly with the Vadic 801 and 305•
- 6. The DAA is not operating properly.
- 7. The Vadic 305 is not operating properly.
	- A. Modem self-test.
		- 1. Use the thumbwheel Channel Select switch to select channel "6".

S.F.F.S. Operations Manual. Troubleshooting S.F.F.S.

14

 $\frac{1}{2}$ 

r, marketing<br>Kanadaran<br>Kanadaran

v

- OF POOR QUALITY
- 2. Turn the LOCAL TEST switch ON. Check that CTS and it is the Modem Status Indicator<br>
in the Modem Status Indicator<br>
in the Modem Status Indicator<br>
in the CXR lashes.

 $F_{\rm{H}}$  of  $\sim$ 

- 3. Press the XMT REV switch to ON. Check that TXD and RXD flash at a 2 Hz rate.
- 4. Press LOCAL TEST and XMT REV switches off. All lamps except PWR should go out.
- 5. Press the DLB switch ON. The DTR indicator will light. (note: this depends on a strap option)
- 6. Call the modem from a remote phone. Check that the local RI indicator lights then goes out (2 to 3 seconds later) when the DSR indicator lights. After DSR is lit an answer tone will be heard in the remote phone and the local CHANNEL STATUS indicator will flash.
- 7. Hang up the remote phorie. All indicators except PWR should go out within 12 seconds after disconnect.
- 8. The Vadic 801 is not operating properly.
	- A. Perform the operational checks on the modem before checking the dialer. If this does not clear the fault, run the following tests: set the thumbwheel channel selector switch to dialer slot "5". Run program AWS. Check that the diagnostics lamps on the Vadic follow the sequence below.
		- 1. Lamps RTS and CXR come on. Then RXD and TXD come on.
		- 2. After the dial tone is detected, lamp CTS comes on.
		- 3. Lamp DSR comes on.
		- 4. Lamps CTS and DSR flash during dialing.
		- 5. After the answer tone is detected, lamp DTR comes on.
- 9. The Vadic chassis or power supply is not operating correctly.
	- A. Turn the Vadic off for about 60 seconds then switch it back on and listen for a faint high pitched whistling sound. If you hear nothing axamine the power light indicator and see if it is lit. If it is not, turn the unit off and check the fuse. If the power supply is defective, return the unit to Vadic for repair.

th

IJ

r.

達

 $\frac{1}{2}$ 

 $\cdot$ <sup>1</sup>

Li

U.

kf

 $\mathfrak{t}$ 

it

i.

In the event none of the above actions clear the fault, the problem is likely in the chassis.

- 10. The out-going phone line is out of order.
- 11. The subchannel specification is not set properly.

 $\mathcal{E}_{\mathbf{p}}$  is

A. The subchannel used for "logical unit 12" should be set to 8. This can be checked by entering the query SYLU, 12. The last character will indicate the subchannel number. If it is not 8 then it can be changed by the interactive command SYLU,12,8 or by rebooting the computer.

> ORIGINAL PAGE IS OF POOR QUALITY

f

p .

# **ORIGINAL PACE IS** OF POOR QUALITY

#### SECTION FOUR

#### ADMINISTRATIVE PROCEDURES

The Hewlett-Packard computer and operating system located at the Ruskin office of the National Weather Service is generally a very reliable collection of hardware and software, but occasional maintenance or adjustment of the system operating parameters maybe required. The responsible person at the NWS is assigned as the HTE System Manager, and through the RTE Session Monitor MANAGER.SIS account, should be the only person to maintain, or modify the RTE operating system.

There may be occasion to modify the Session Monitor Accounts system. This may be accomplished by signing on as MANAGER.SES, running program ACCTS, and following the procedures found in the System Managers manual, Hewlett-Packard part 492068-90006, chapter 7. Modifications that may be required would be addition or deletion of user accounts, adding or subtracting logical units to a user or group, resetting the accounts clocks, or perhaps changing the command capability level of a user.

A requirement of the System Manager is the ability to ensure that a backup copy of the operating system is available in the event of a software or hardware failure which might destroy the current system. This might be due to a disc hardware crash, damage by lightning, or some other external cause. It might also became necessary at some phase of a servicing problem by H.P. personnel. A procedure has been developed to accomplish a backup of the operating system from disc to magnetic tape. This procedure is a program run by the person acting as System Manager, which invokes the H.P. supplied off-line backup utility program !DSKUP.. Following are instructions on the operation of this utility.

Before running this program, you should make sure that you have a 2400" reel of magnetic tape (with a 'write ring" installed) mounted on the tape drive with the drive "on-line".

This program is started by signing onto the CRT terminal as MANAGER.SYS. When the prompt is received, type the following:

#### BACKUP

The program will warn you that you are about to abort the RTE system and ask you if this is REALLY what you want to do. Answer YES and the program will run --- KILL the RTE system and print the questions you will need to answer on the system console (Texas Instrumeats 733). If you change your mind, simply enter NO and the program aborts.

 $\mathbf r$  •  $\mathbf r$ **H** 2

 $\mathbf{A}_{\mathbf{A}}$  . The  $\mathbf{A}_{\mathbf{A}}$  is a contribution of the field  $\mathbf{B}_{\mathbf{A}}$  , and one point

i

 $\ddot{\phantom{1}}$ 

ti.

^j

e  $g \sim g$ l 4 r

L, i

When the utility program starts running, it prints a heading (DISC BACKUP UTILITY) and asks which task you want performed. Type SAVE to save the discs to tape, or RESTORE to restore a tape to disc.

The program will ask for magnetic tape channel number at this point. The correct answer is:

15

If you want to save your discs to tape type SAVE in response to the TASK? question. The system will then ask:

SOURCE DISC CHANNEL#?

the correct answer is:

 $13<sub>1</sub>$  $\sim$   $\omega$   $\sim$  **SETTEMBER 19** OF POOR QUALITY

The next question is:

SOURCE DISC TYPE?

and the correct answer is:

7905

the next question is:

SOURCE DISC DRIVE#?

and the appropriate answer would be:

 $\mathbf{o}$ 

The question:

TYPE OF SAVE?

should be answered with:

**UNIT** 

The next question:

RTE OR DOS DISC?

should be answered:

RTE

the next question:

OF POOR QUALITY

WANT TRACK SPARING?

should be answered: CRIGINAL PACE IS

NO

The next question asks:

TRACK SIZE BUFFER DESIRED?

and the answer will be:

YES

To the question:

VERIFY

one should ALWAYS answer:

YES

The next question regards the identification or title which is to be written to the tape. Always give as much information as is possible, remembering that you only have one line in which to say it. A suggested answer to the question:

FILE ID?

would be the following (all typed in upper case):

7905 UNIT SAVE ( DSKUP) OF BUSKIN RTE-IVB (MARCH 15, 1983) CROSBY

(NOTE: This information should also be written to a paper label and affixed to the magnetic tape.)

The next and last question refers to the Magnetic Tape file number, and my suggestion is that these saves be only done to a full and complete tape. In which case the dialog would be:

MT FILE#?

and you answer would be:

1

At this point in time, the utility program starts saving all data on the disc to the magnetic tape. You will see the switch register lights on the computer counting the disc tracks that are being copied to tape as an indication of .proper operation. You should also see the tape being written.

r.• L 'i

.a 4 r

u^

rc 4 (j

i ti

. l !  $\cdots$ 

When the SAVE is completed and successfully verified, the program will ask the question again:

TASK?

and the appropriate response will be to press the [HALT] switch on the computer front panel, remove the tape, and begin BOOTUP procedures, since the RTE operating system was disabled during the copy from disc to tape. Remember to label the magnetic tape properly and store it safely, as this tape is a complete image of the operating system, as of the date it was saved. To restore this tape to the system, the initial question TASK? should be answered RESTORE. Additional information regarding this backup procedure may be found in the System Managers' manual previously referenced.

Finally, the person acting as MANAGER.SYS should familiarize himself with the above-referenced manual, as this manual contains all information necessary for the complete software maintenance of the RTE-IVB system.

> ORIGINAL PAGE IS OF POOR QUALITY